### **Procedures + 2012 System Finance Overview**

# I Like It Notes

#### Procedures > Pages > Finance > 2012-System-Finance-Overview

### **2012 System Finance Overview**

This procedure will explain how to navigate and use the information held in the Finance screens, including how to access and view the Online Statement, Payment Profile, Arrears views, Liability Schedule, the Promise to Pay schedule and review the information held within them.

The Transaction History screen provides the caseworker with a summary of the payments a paying parent has made to their BaNCS account. The screen also includes the current balance of the paying parent's account and information on the payments mades, the type of payments, and the dates they were made.

The Liability Schedule shows the paying parent ongoing maintenance liability. This is the daily rate of liability multiplied by the number of days in the maintenance period i.e. if paying parent is paying weekly the daily rate multiplied by 7. The schedule will also show any associated daily, weekly and yearly collection charges. The liability schedule is for internal auditing and information purposes only.

The promise to pay schedule shows the actual amount the paying parent is asked to pay based on their maintenance calculation. It is calculated by dividing the 12 month annual maintenance liability by the number of collections i.e. if monthly 12, if weekly 52. Daily, weekly and yearly collection charges will also be displayed. For further information, refer to Collection Charges Summary.

If the calculation is made less than 12 months/52 weeks from the next review date, the system will calculate this as a part year up to the next review date. Where the paying parent has arrears this would also be included in the schedule at the agreed or imposed amount.

Where the client requires information from a case, only the information in the promise to pay schedule should be given.

**Explain to clients that they can manage their account quickly and easily with the Child Maintenance Service's safe and secure self** 

service website. Clients can log on any time to check when their next payment is due, view payment history, make a payment or update information about their account. For further information, refer to Client Self Service.

A number of emulations have been developed to help caseworkers navigate the various finance screens.

For more information on transaction history refer to Finance Walkthrough.

For more information on liability and promise to pay schedules, refer to Calculation History and Finance Walkthrough.

#### **Access Transaction History screen**

- 1. Before making the financial enquiry ensure you are in the correct client account.
- 2. Select the relevant BaNCS account you wish to make the enquiry on. For more information on using BaNCS screens please refer to the procedure **How To Use BaNCS** in the related items.
- 3. From the drop down list select **Financial Accounts**.
- 4. Once in **Financial Accounts** select the **Transaction History** tab.

#### **Review Transaction History screen**

5. The Transaction History screen will now appear as shown in the screenshot below:

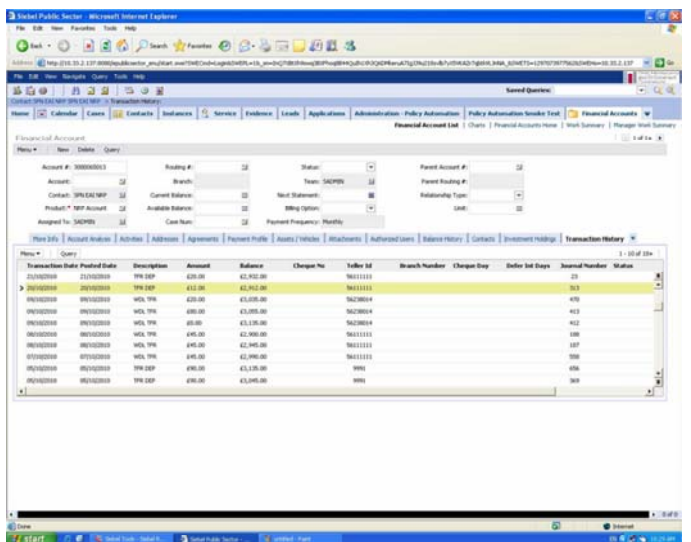

- **Transaction Date** The effective date of any transaction performed on an account
- **Posted Date** The date when a payment is made on the account
- Amount This will show the amount of the transaction that has been paid, or if the transaction has a minus value, this is a liability adding to the case
- **Balance** The balance owed on a client's account after a transaction
- **Cheque No** The number of the cheque used for payment (if applicable)
- **Description** The type of payment:
	- $\blacksquare$  **DR ACCRUAL** = This is the liability adding to the case
	- **CR ACCRUAL** = This is a payment received on the case
- For a list of Transaction codes refer to FAQ's tab.
	- Teller ID The user ID of the person who performed the transaction. If the ID starts with the number '999' this means the transaction was performed by the system
	- **Branch Number** This will always be blank
	- **Clearance Days** This will always be the total number of days until the payment clears
	- **Journal Number** This is the number of the journal posted to the General Ledger that included this payment. It will assist in tracing any payment if needed
	- Status There is no status applicable in this screen, this will always be blank
	- **Transaction Type** The type of transaction posted to the case

#### **Accessing via a service request (SR)**

- 1. Select the **Cases** tab from the 2012 system home screen.
- 2. Highlight and select the case you wish to view from the drop down menu.
- 3. Highlight and select paying parent from the drop down menu.
- 4. Select the **Service Requests** tab from the **Summary Case Details** screen which will now be showing.
- 5. Select the service request (SR) for which the enquiry is to be made. The **SR Information** screen will now appear.
- Select the **Query** tab on this screen then highlight and select **Payment Schedule** from the drop down menu. 6.

When raising a promise to pay schedule query, the default schedule displayed will be for the 90 days before the system date (i.e. today's date). To view a full schedule (e.g. for a full year), set the start and end date you require and select **Go**.

7. Select the **Payment Schedule** tab.

8. Summary liability schedule details, including the daily liability amount, promise to pay schedule details, including the ongoing maintenance amount (OGM) plus collection charges (for collect and pay cases only), payment arrears, and method of payment (MOP) details will now display:

| Siebel Public Sector - Microsoft Internet Explorer provided by DWP<br>Får Edit Verr Favoritet Tock Help                                                  |                                          |                        |                                                   |                                    |                        |                                    |            | $-101x$ |
|----------------------------------------------------------------------------------------------------|------------------------------------------|------------------------|---------------------------------------------------|------------------------------------|------------------------|------------------------------------|------------|---------|
| ONA . D . R 2 4 Disease streaments @ C . L . E 2 3                                                                                                    |                                          |                        |                                                   |                                    |                        |                                    |            |         |
|                                                                                                    |                                          |                        |                                                   |                                    |                        |                                    |            |         |
| File Edit View Navigate Cuery Tools Help                                                                                                    |                                          |                        |                                                   |                                    |                        |                                    | ORACLE     |         |
| 39392<br>41<br>Ed dB Procedures                                                                                                    |                                          |                        |                                                   | <b>Saved Oueries:</b>              |                        |                                    |            | $-1$    |
| Case Service Requests 1-2686001 Testcoconehunderditysis Testcoconehundinder/Eysis > Payment Schedule:                                                    |                                          |                        |                                                   |                                    |                        |                                    |            |         |
| [52] Calcodar   Cases   [53] Contacts   Instances   9. Service   Evidence   Activities<br>Home                                                           |                                          | Service Requests List  |                                                   | <b>Accounts</b>                    |                        |                                    |            |         |
| More 3t/s   CoC More 3r/s   Feasy/Resolution   Tasks   CRA/Web Search   Activities   Attivity Plans   Enforcement Actions   Child SFs   Payment Schedule |                                          |                        |                                                   |                                    |                        | Payment Schedule   DEO NDR Details |            |         |
|                                                                                                    |                                          |                        |                                                   |                                    |                        |                                    | $101 + 1$  |         |
| New Ouery<br>Marky W                                                                                                    | Generate Promose To Pay                  |                        |                                                   |                                    |                        |                                    |            |         |
| <b>Liability Schedule Details</b><br>Payment From Account: 3000093856                                                                                    |                                          |                        |                                                   | Promise To Pay Schedule Details    |                        |                                    |            |         |
| Frequency: 02-Weekly                                                                                                    | $\left\lfloor \frac{1}{2} \right\rfloor$ | Version: 2             |                                                   |                                    | Version: 1             | E                                  |            |         |
|                                                                                                    |                                          | Start Date: 09/03/2012 |                                                   |                                    | OGM Per Period: £46.03 | 日                                  |            |         |
|                                                                                                    |                                          | End Date: 09/03/2013   |                                                   | Neg Schedule Acceptable Plag: [77] |                        |                                    |            |         |
|                                                                                                    | Daily Liability Amount: 6.58             |                        |                                                   |                                    |                        |                                    |            |         |
| Payment Arrears   Menu .                                                                                                    | Ouery                                    | $1 - 10$ $1$           |                                                   | MOP Payment Details   Meru .       | Alexa                  | Ouery                              | $1 - 1011$ |         |
| No Of Periods<br>Non OCM Per Peri Total Amount<br>Start Date                                                                                             |                                          |                        | Method Of Payme Collection Date Collection Amount |                                    |                        |                                    |            |         |
| 22,0000012<br>53<br>1.83                                                                                                    | 47.06                                    |                        | 3 BHOCA                                           | 22/03/2012                         | 47.06                  |                                    |            |         |
|                                                                                                    |                                          |                        |                                                   |                                    |                        |                                    |            |         |
|                                                                                                    |                                          |                        |                                                   |                                    |                        |                                    |            |         |
|                                                                                                    |                                          |                        |                                                   |                                    |                        |                                    |            |         |
|                                                                                                    |                                          |                        |                                                   |                                    |                        |                                    |            |         |
|                                                                                                    |                                          |                        |                                                   |                                    |                        |                                    |            |         |
|                                                                                                    |                                          |                        |                                                   |                                    |                        |                                    |            |         |
|                                                                                                    |                                          |                        |                                                   |                                    |                        |                                    |            |         |

met を見出のがMNSのまた マリー  $L_{\alpha}$  -  $\geq$  Docum

9. Select the **Query** tab and the liability schedule and promise to pay schedule will appear on one screen.

### **Accessing as an enquiry**

 The **Contact Summary** screen will display whenever an incoming call is taken by a caseworker. For more information refer to **Contact Summary** in related items.

- 10. Select the Financial Accounts tab from the Contact Summary screen. The financial accounts associated to the contact will display.
- 11. Highlight the financial account on which the enquiry is to be made.
- 12. Select the **Payment Schedule** from the tabs displayed below the list of financial accounts.
- 13. The liability schedule and promise to pay schedule will appear on one screen side by side, as below:

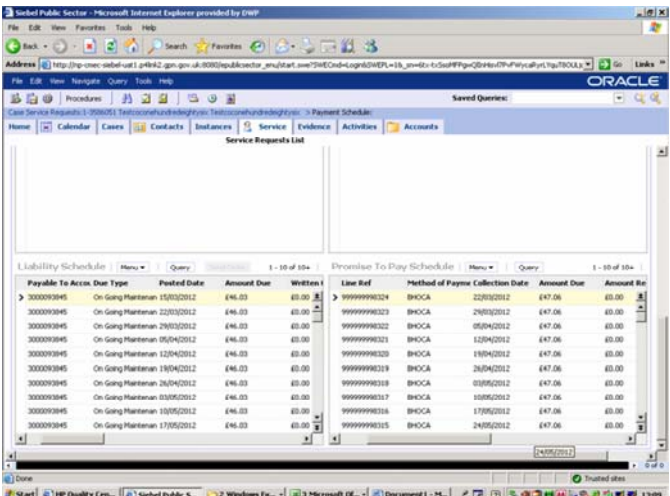

The liability schedule field will show the following:

- **Payable To Account** the paying parent account for which payment is due
- **Due Type** the reason payment is due
- **Posted Date** the date when the liability is posted to the paying parent account
- **Amount Due** the amount owing
- **Written Off Amount** any amount that has been written off from the original amount owing
- **Pending Written** any write off amount which is to be written off but not yet posted to the account
- **LO Amount**  the amount of any liability order taken out against the paying parent
- **DO Amount** the amount of any deduction order taken out against the paying parent

The promise to pay schedule field will show the following:

- Line Ref a unique reference for the Liability line, similar to a transaction ID. Primarily used by BaNCS for internal processing but also when communicating changes between Siebel and BaNCS
- **Method of Payment** the payment method the paying parent uses to pay maintenance
- **Collection Date** the date payment is due
- **Amount Due** the amount of payment due
- **Amount Received** the amount paid by the paying parent
- **Negotiation Flag** indicates whether payment of arrears been agreed

### **Payment Profile**

The Payment Profile is located in the **Financial Accounts** tab of the client's **Contact Summary** screen. Once in the **Financial Accounts** tab, the **Payment Profile** can be selected as a sub view. The Payment Profile shows the method of payment of the selected BaNCS account. By default, the system shows all active, suspended, and inactive methods of payment.

### **Online Statement**

The Online Statement shows the dates and amounts of all payments made and maintenance due, which will assist when dealing with client queries about payments made or received. The statement is sent to the client annually.

To access the Online Statement, select the **Financial Accounts** tab from the **Contact Summary** screen. The **Online Statement** is one of five available sub views.

The columns within the Online Statement Details applet are:

- **Transaction Date** The date of the transaction
- **Balance -** Shows a running total of the current balance
- **Credit Amount** Shows all credits on the account
- **Debit Amount**  Shows all amounts that have been paid out of the account
- **Description** A description of the line item

For a list of Online Statement codes refer to FAQs tab.

#### **Arrears Breakdown Summary**

The arrears information is viewed within an applet in the 2012 system and will provide a detailed breakdown of arrears owed on one screen.

The applet is accessible from certain arrears related service requests (SRs) received by the maintenance service and the collection service.

The maintenance service will be able to view the arrears information section providing detailed arrears information. The collection service can view this and a further Arrears Negotiation screen where they can input details of negotiated arrears payment schedules.

Caseworkers from any segment may view less detailed arrears information when conducting an enquiry on a case in the Financial Accounts section.

#### **Navigate to arrears information applet**

Detailed arrears breakdown information is available to members of the maintenance service and the collection service via the following arrears related service requests (SRs):

- Missed initial payment
- First trigger in arrears entry
- Repeat trigger in arrears entry
- Formal first trigger
- Formal repeat trigger
- Final first trigger
- Final repeat trigger
- Arrears review
- 1. Select any relevant existing SR from the list above and select the **More Info** tab.
- 2. Select the **Arrears Info** tab and the following screen will display.

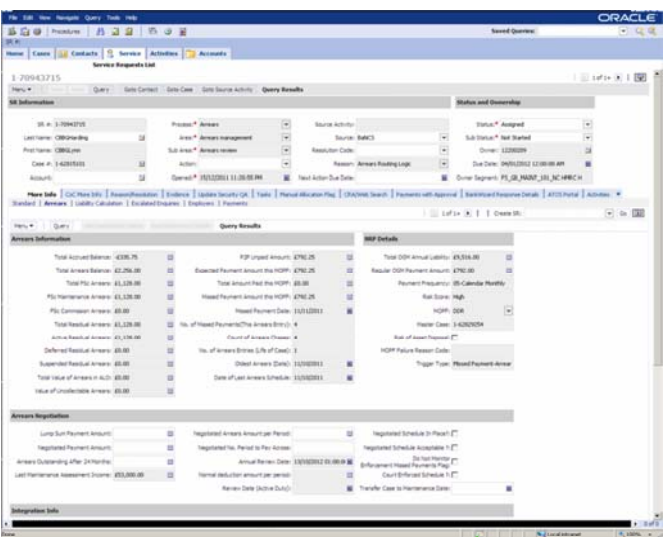

## **Review**

- 3. The Arrears Information section is available to the maintenance service and the collection service. Review the information contained noting the following fields :
	- Total Accrued Balance the total accrued liabilities in the non resident parent (NRP) account. This includes all residual arrears i.e. active, suspended, or deferred owed to the parent with care (PWC) or Secretary of State (SoS)
	- Total Arrears Balance the total of ongoing maintenance (OGM) arrears, and non OGM arrears. This includes all residual arrears (i.e. active, suspended, or deferred) owed to the PWC or SoS and including the most recent missed OGM amount
	- **Total FSc Arrears** the total arrears accrued under the 2012 scheme (FSc)
	- FSc Maintenance Arrears the total OGM arrears accrued under the 2012 scheme including the most recent OGM amount

The difference between total accrued balance and total arrears balance, and between total FSc arrears and FSc  $\overline{I}$ 

maintenance arrears is the amount of the most recent missed payment. The reason for having two seperate fields in each instance is to address a possible system issue around allocation. Where an NRP has more than one PWC normal practice is that the oldest arrears are paid first. As such, if a payment was made two or more days late there was a possibility that all of the money could go to one PWC.

To prevent this the OGM does not convert to arrears on the collection date, so when a payment is received it can allocate to the OGM and then any remaining amount to arrears. This is why we have two fields.

- **FSc Commission Arrears** the total non-OGM arrears accrued under the 2012 scheme
- **Total Residual Arrears** the total arrears accrued on and brought over from the 1993/2003 schemes
- Total Active Residual Arrears the total arrears from the 1993/2003 schemes which have not been suspended or deferred
- **Deferred Residual Arrears** the amount of arrears from the 1993/2003 schemesthat have been deferred
- **Suspended Residual Arrears** the amount of arrears from the 1993/2003 schemes that have been suspended
- **Total Value Of Arrears In LO** the total amount of arrears covered by a liability order (LO)

http://np-cmg-sharepoint.link2.gpn.gov.uk/sites/procedures/Pages/Finance/2012-System-... 11/08/2017

- **P2P Unpaid Amount** the amount the NRP has missed from the current promise to pay (P2P) schedule (this includes all payment methods)
- **Expected Payment Amount This MOPF** the expected payment amount from the current P2P schedule for the method of payment from (MOPF) for the specific MOPF for which there is a missed payment (the NRP can have multiple MOPFs and so, where they do, there will be more than one SR).

The difference between this and the above is that the NRP can have multiple methods of payment, so the Expected Payment Amount this MOPF is specific for the payment type, P2P Unpaid Amount is the amount owed on the current schedule. Where the NRP has more than one MOPF there will be more than one SR.

- 4. The **Arrears Negotiation** section is available only to the collection service. All fields in this section are self explanatory.
- 5. Other areas of the child maintenance group (CMG) should conduct a case enquiry and select the **Financial Accounts** tab and view the NRP Balance Details section of the applet which will display:

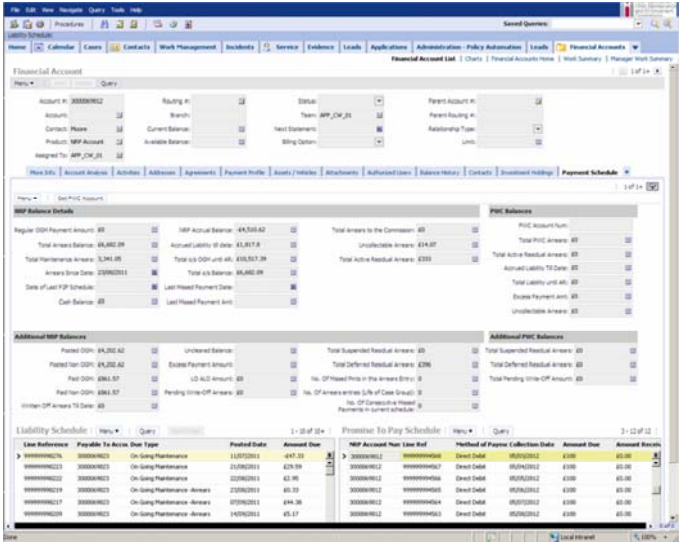

Here they can view :

- Total Arrears Balance the total of ongoing maintenance (OGM) arrears, and non OGM arrears. This includes all residual arrears i.e. active, suspended, or deferred owed to the parent with care (PWC) or Secretary of State (SoS)
- **Total Maintenance Arrears** the total OGM arrears accrued under the 2012 scheme
- **Total Arrears To The Child** the total non-OGM arrears accrued under 1993/2003 schemes
- Total Active Residual Arrears the total arrears from 1993/2003 systems which have not been suspended or deferred

For more information refer to the Law and Policy Handbook.

#### Content Editor

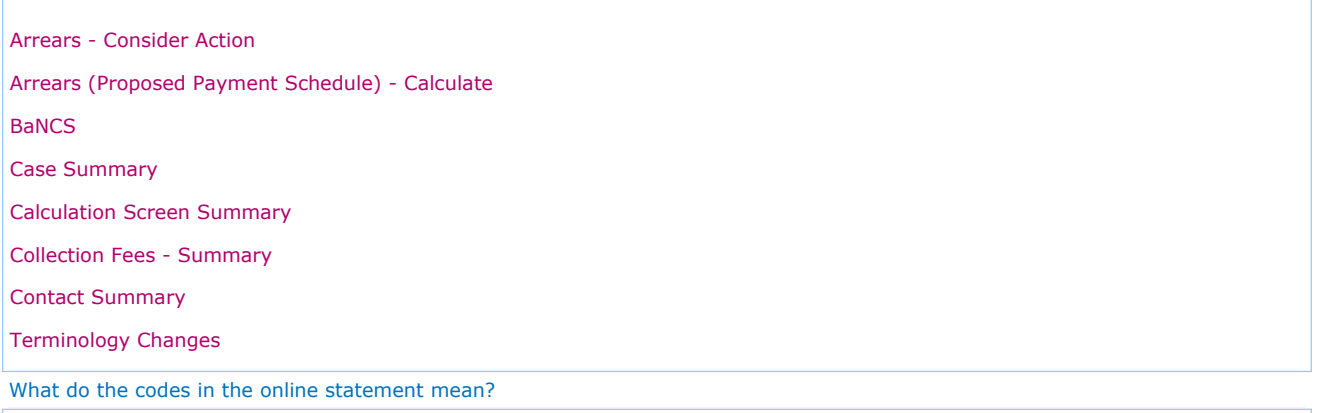

The tables below show the Online Statment codes and an explanation:

# **Online Statement - Receiving Parent Description Types - Credit**

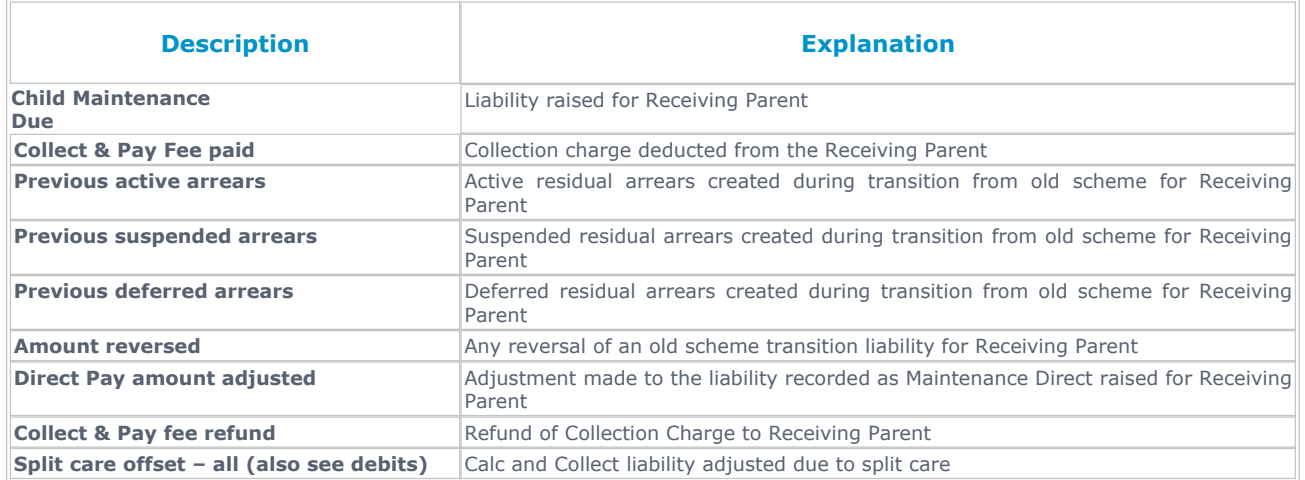

# **Online Statement - Receiving Parent Description Types - Debit**

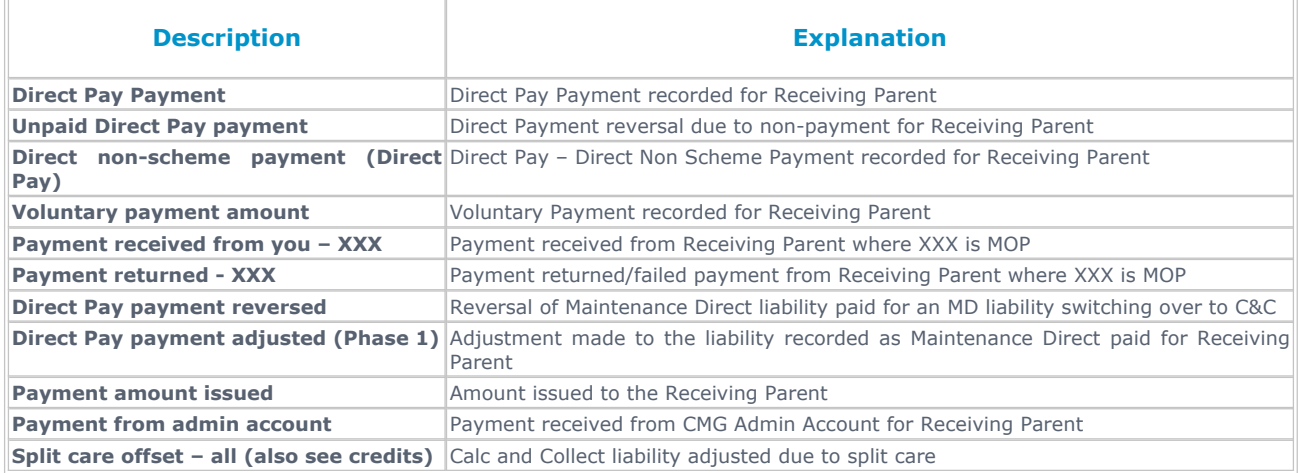

# **Online Statement - Paying Parent Description Types - Credit**

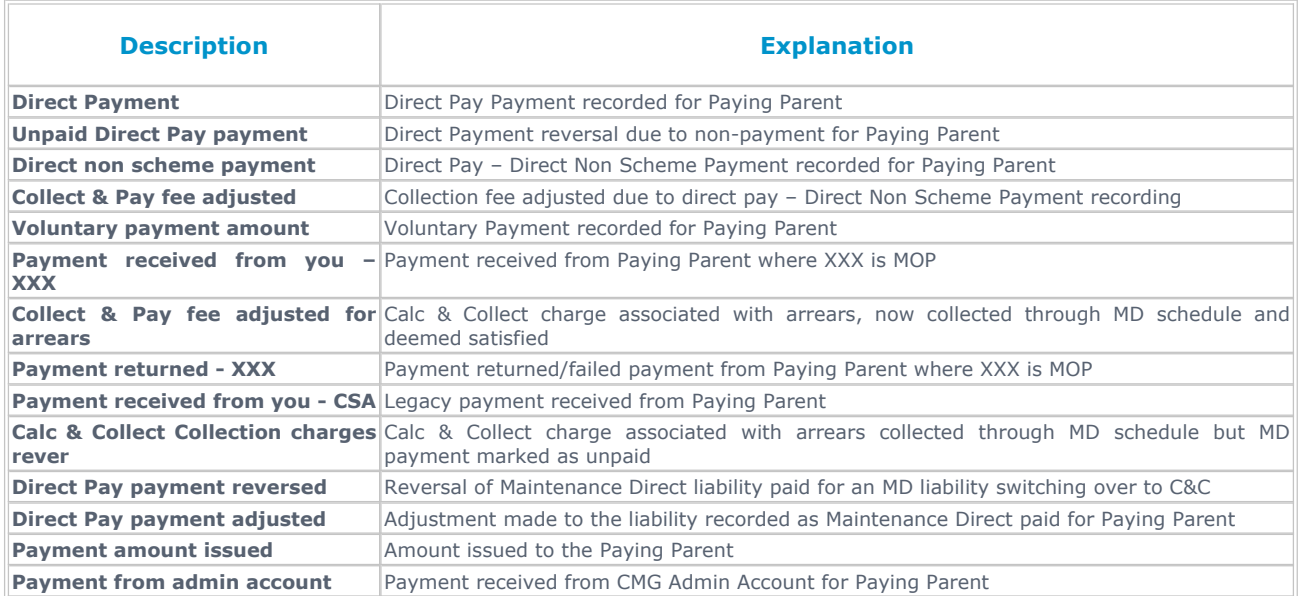

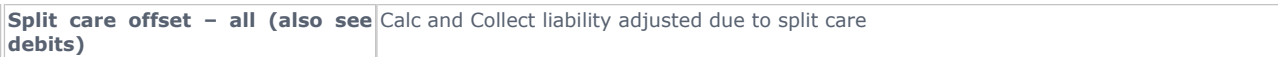

# **Online Statement - Paying Parent Description Types - Debit**

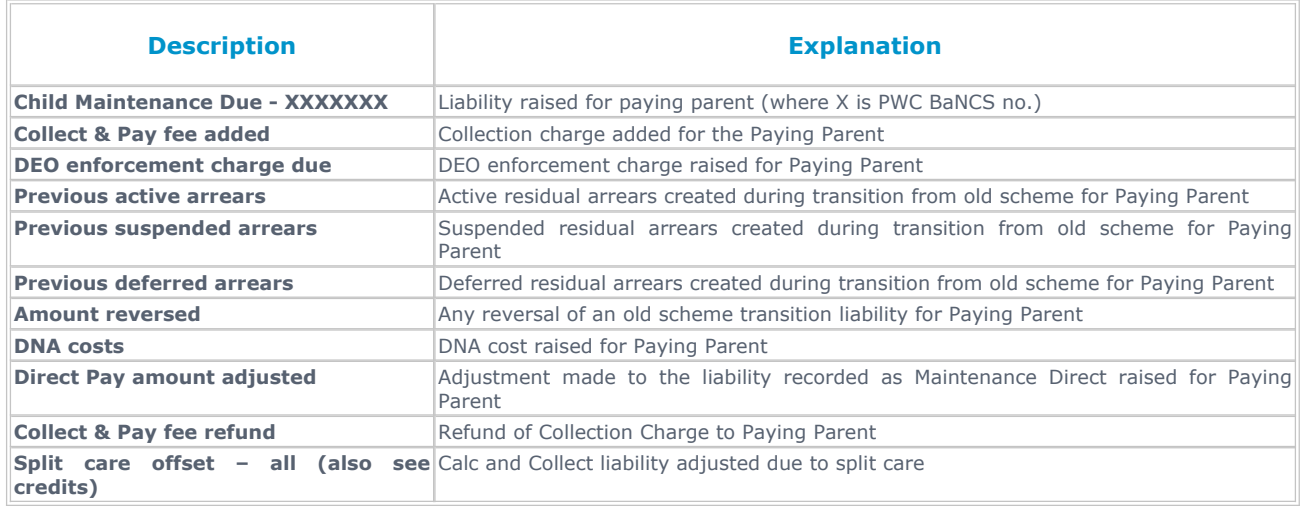

#### What do the codes in the transaction history mean?

The tables below show the transaction codes and an explanation of the transaction:

#### **Paying Parent Codes:**

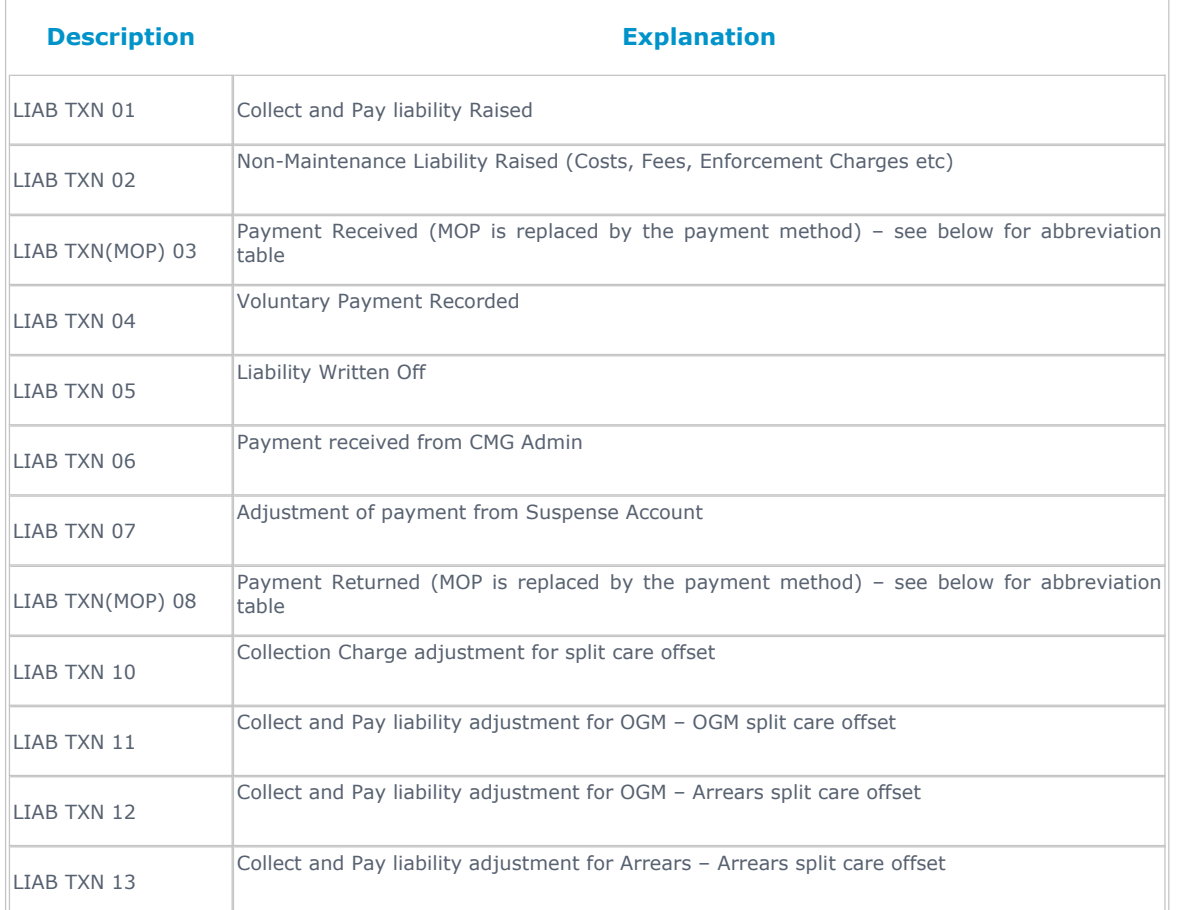

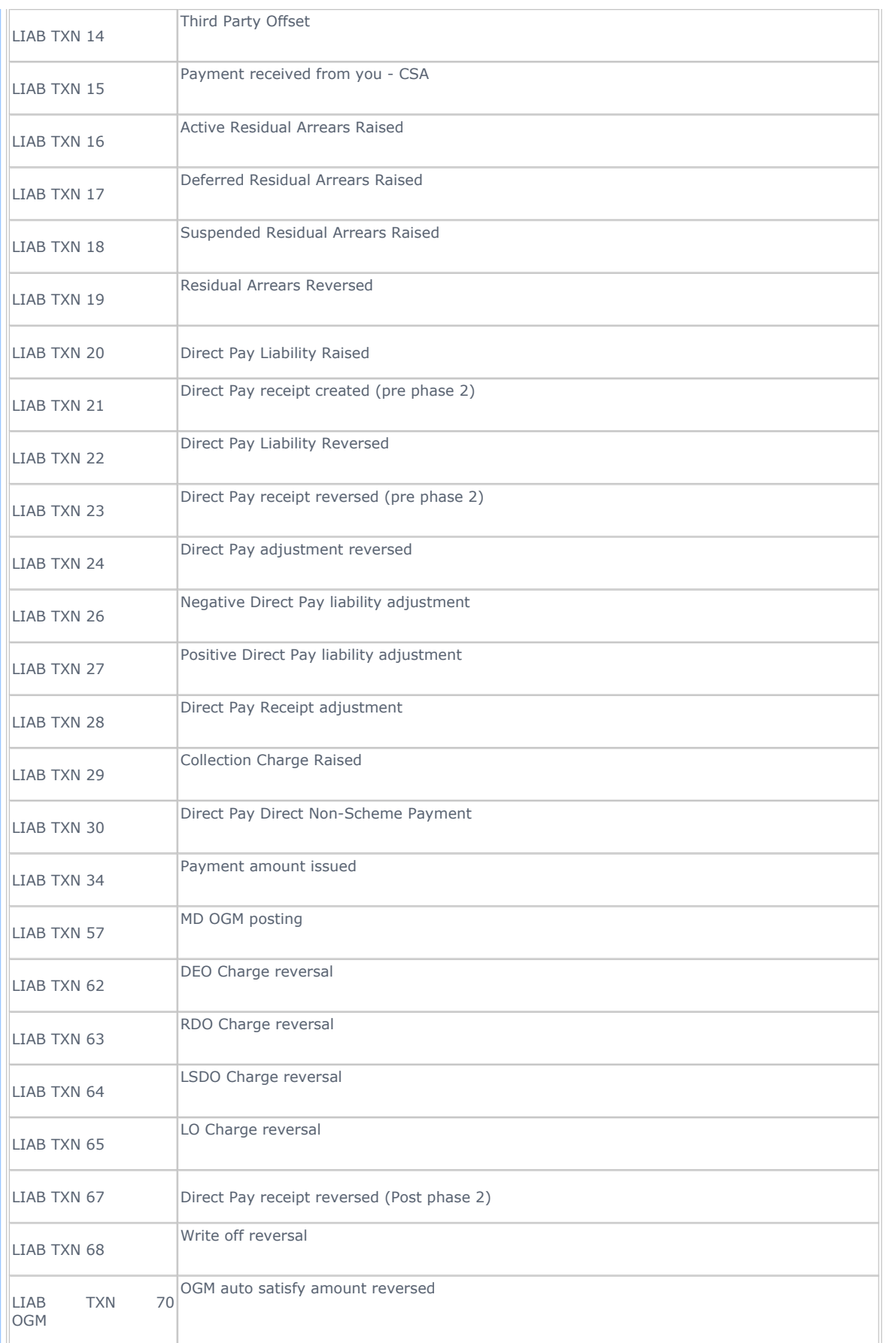

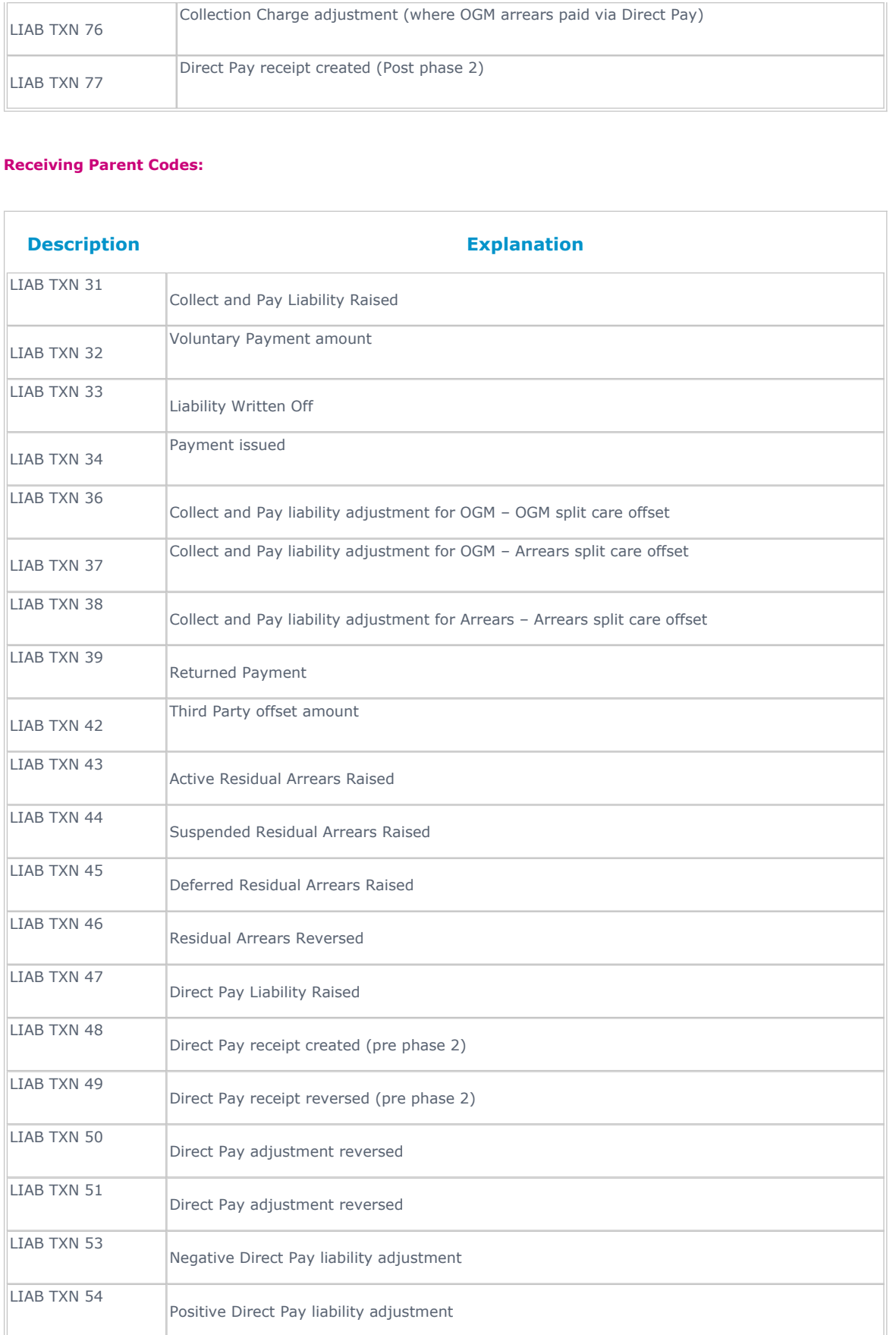

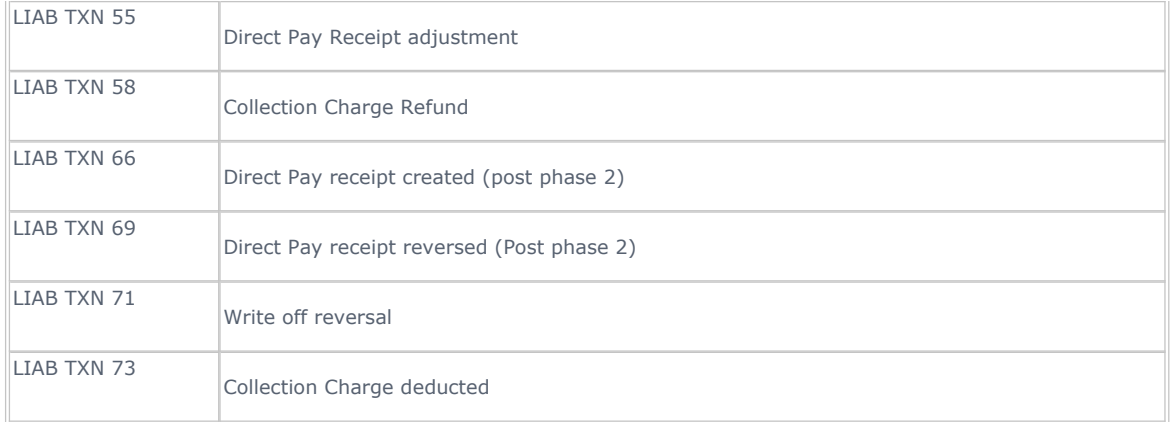

#### **Abbreviation Table:**

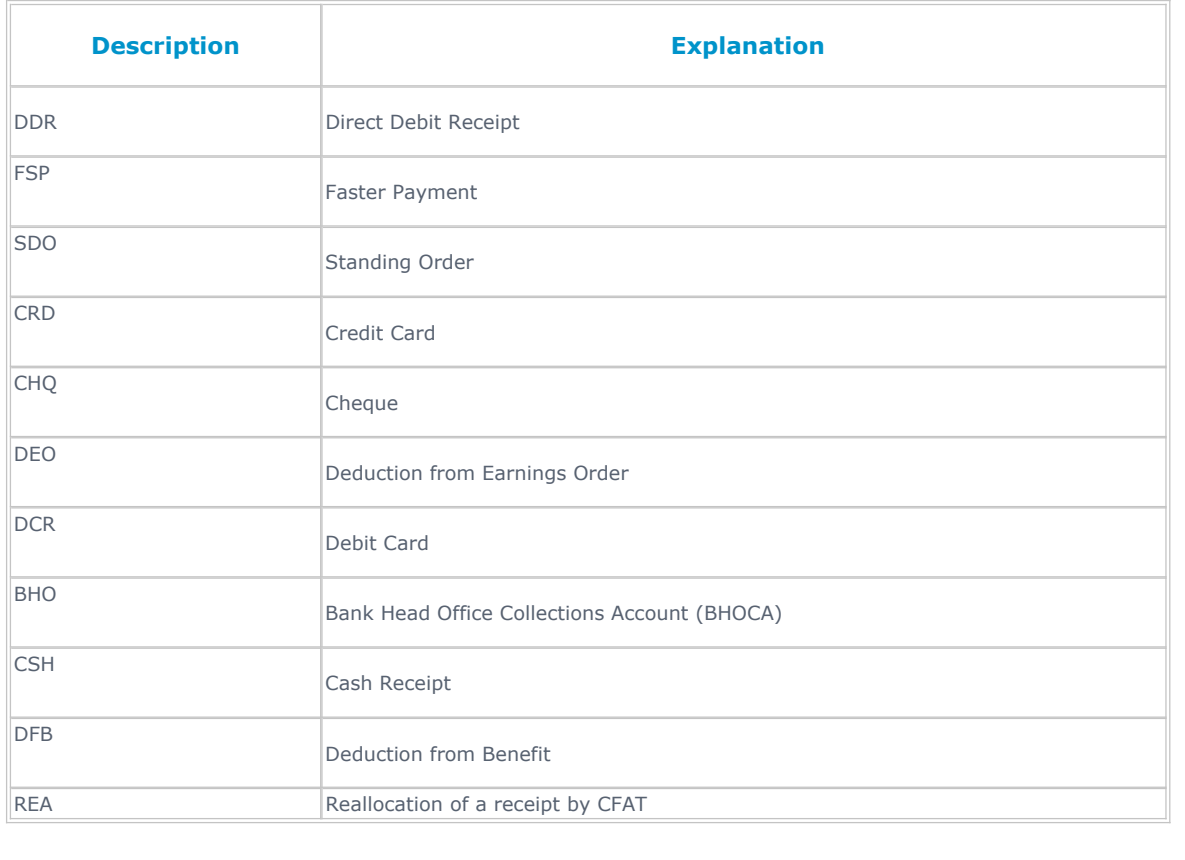